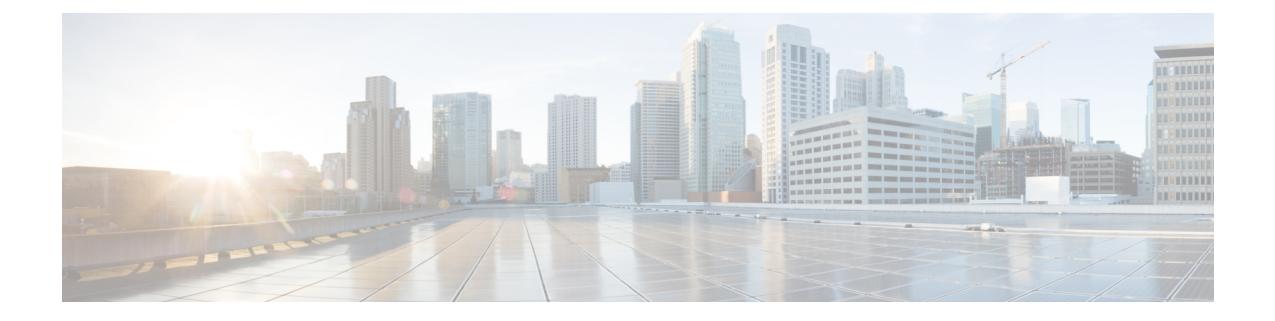

# **Cisco HyperFlex** システム クラスタの展開

この章は、次の項で構成されています。

- HX [クラスタへのノードの追加](#page-0-0), 1 ページ
- コンバージド (HX220c/HX240c) ノードの追加に関する前提条件, 1 ページ
- [コンバージド](#page-1-0) ノードの準備, 2 ページ
- [既存のクラスタへのコンバージド](#page-2-0) ノードの追加, 3 ページ
- [コンピューティング専用ノードの追加に関する前提条件](#page-6-0), 7 ページ
- [コンピューティング専用ノードの準備](#page-7-0), 8 ページ
- Cisco HyperFlex システム [クラスタへのコンピューティング専用ノードの追加](#page-12-0), 13 ページ
- [クラスタ展開の障害の解決](#page-15-0), 16 ページ

## <span id="page-0-1"></span><span id="page-0-0"></span>**HX** クラスタへのノードの追加

この項では、次のシナリオについて取り上げます。

- コンバージド ノードの追加
- コンピューティング専用ノードの追加。

# コンバージド(**HX220c/HX240c**)ノードの追加に関する前 提条件

HX サーバ クラスタが作成された後、コンバージド ノードをクラスタに追加できます。コンバー ジド ノード上のストレージでは、クラスタ ストレージ容量が自動的に追加されます。

既存のストレージ クラスタにコンバージド ノードを追加する前に、次のことを確認します。

- ストレージ クラスタの状態が正常であること。
- 新しいノードが、ネットワークとディスクの要件を含め、インストールの前提条件に記載さ れているシステムの要件を満たすサーバであること。
- 新しいノードは、ストレージクラスタ内の他のノードと同じ設定を使用します。この設定に は、VLAN ID とスイッチ タイプが含まれます。スイッチ タイプには、vSwitch、外部スイッ チVLANタギング(EST)を使用するVLANタギング、仮想スイッチタギング(VST)を使 用する VLAN タギング、仮想分散スイッチ (vDS) があります。

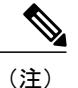

- ストレージ クラスタが領域不足の状態にある場合に、新しいノードを追加す ると、システムは自動的にストレージ クラスタを再調整します。これは、24 時間ごとに実行される再調整に加えて行われるものです。
- ノードのソフトウェア バージョンが、Cisco HX Data Platform ソフトウェア バージョン、お よび ESX ソフトウェア バージョン vCenter クラスタ ソフトウェア バージョンと一致するこ と。必要に応じてアップグレードします。ソフトウェアのバージョンを確認するには、[Storage ClusterSummary] タブに移動し、上部のセクションで HX DataPlatform のバージョンを確認し ます。
- 新しいノードに、有効な DNS および NTP サーバが少なくとも 1 つ設定されていること。
- SSO と自動サポートもしくはいずれかを使用している場合は、ノードが SSO および SMTP サービス用に確実に設定されていること。

## <span id="page-1-0"></span>コンバージド ノードの準備

ストレージ クラスタをノードに追加する準備には、次の基本的な手順があります。

- ステップ **1** 新しいノードを既存のストレージ クラスタのハードウェアとネットワークに接続します。
- ステップ **2** HX ノードが工場出荷時に準備されたノードであることを確認します。 ノードが工場出荷時に準備されていない場合は、「ベアメタル HX サーバの準備」の章を参照してくださ い。
	- ベアメタル サーバを準備する際は、必ずシスコのカスタム ISO イメージを使用してくださ い。 (注)

## <span id="page-2-0"></span>既存のクラスタへのコンバージド ノードの追加

既存の HyperFlex システム クラスタに HX ノードを追加するには、次の手順を実行します。

- ステップ **1** 既存のストレージ クラスタに関する必要な情報を収集します。HX Data Platform インストーラ VM にログ インします。
- ステップ **2** Webブラウザを開き、Cisco HX DataPlatformインストーラVMが置かれているIPアドレスを入力します。 HX Data Platform インストーラ UI が表示されます。
- ステップ **3** ログイン クレデンシャルを入力します。デフォルトのクレデンシャルは次のとおりです。 ユーザ名:root

パスワード:Cisco123

- この手順以降は、ブラウザを閉じないでください。閉じるとデータが失われま す。 (注)
- ステップ **4** [Workflow] ページが表示されます。[Cluster Expand] ワークフローを選択します。[Continue] をクリックし ます。

以下に記載されている情報を入力します。

表 **1**:**UCS Manager** クレデンシャル

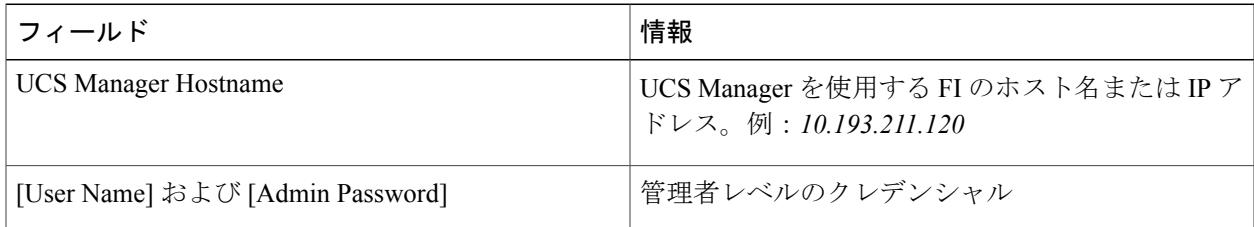

#### 表 **2**:**vCenter** クレデンシャル

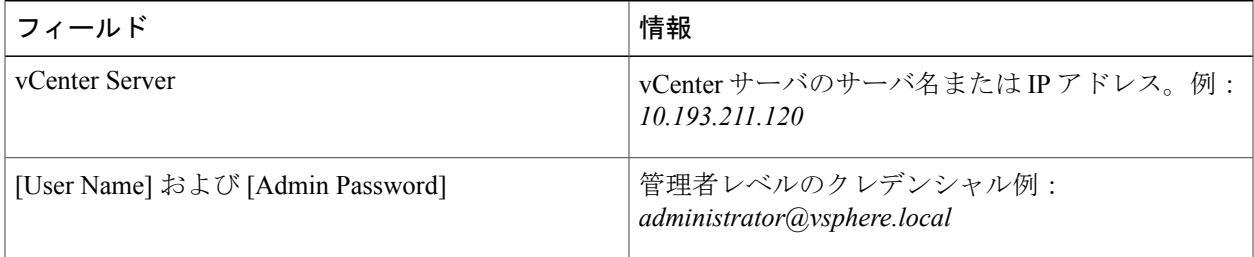

#### 表 **3**:ハイパーバイザ クレデンシャル

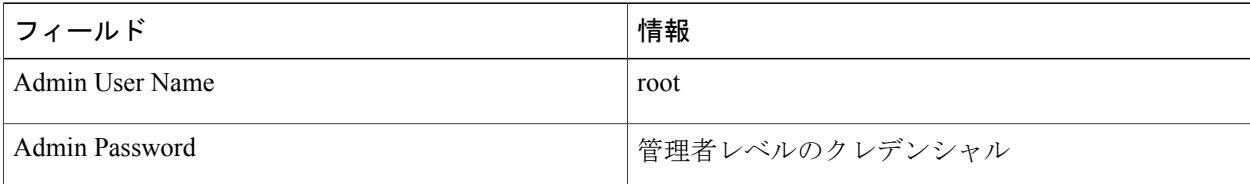

既存のHXクラスタから必要な設定データが含まれるJSONファイルをインポートするオプショ ンを選択することもできます。 (注)

インポートした値が UCS Manager の値と異なると [Overwrite Imported Values] ダイアログ ボック スがポップアップ表示されます。[Use Discovered Values] を選択します。

- ステップ **5** [Continue] をクリックします。[Cluster Expand Configuration] ページが表示されます。拡張する HX クラス タを選択します。 既存のクラスタが見つからない場合は、クラスタ管理 IP アドレスを手動で入力することもできます。
- ステップ **6** [Continue]をクリックします。[ServerSelection]ページが表示されます。[ServerSelection]ページの[Associated] タブに、接続済みのすべての HX サーバが一覧されます。これらのサーバは選択しないでください。 [Continue] をクリックします。
	- 拡張する HX クラスタが見つからない場合は、[Cluster Details] セクションにクラスタ管理 IP アドレ スを入力して [Continue] をクリックします。
	- クラスタのロードに時間がかかっている場合は、[Cluster Details] セクションにクラスタ管理 IP アド レスを入力して [Continue] をクリックします。
- ステップ **7** [UCS Manager Configuration] ページが表示されます。ネットワークのそれぞれについて、以下の情報を入 力します。
	- 最初にJSONファイルをインポートした場合、必須フィールドには、既存のHXクラスタからイ ンポートした設定データが取り込まれているはずです。クラスタに追加する対象のサーバがア ソシエートされていない場合は、それらのサーバを選択して [Continue] をクリックします。 (注)

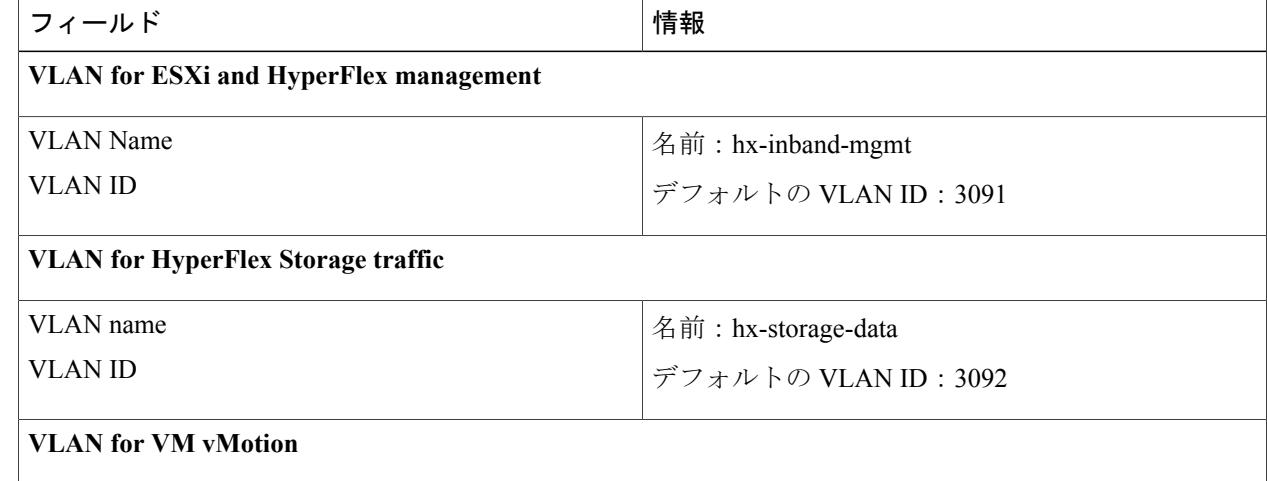

 $\overline{\mathsf{I}}$ 

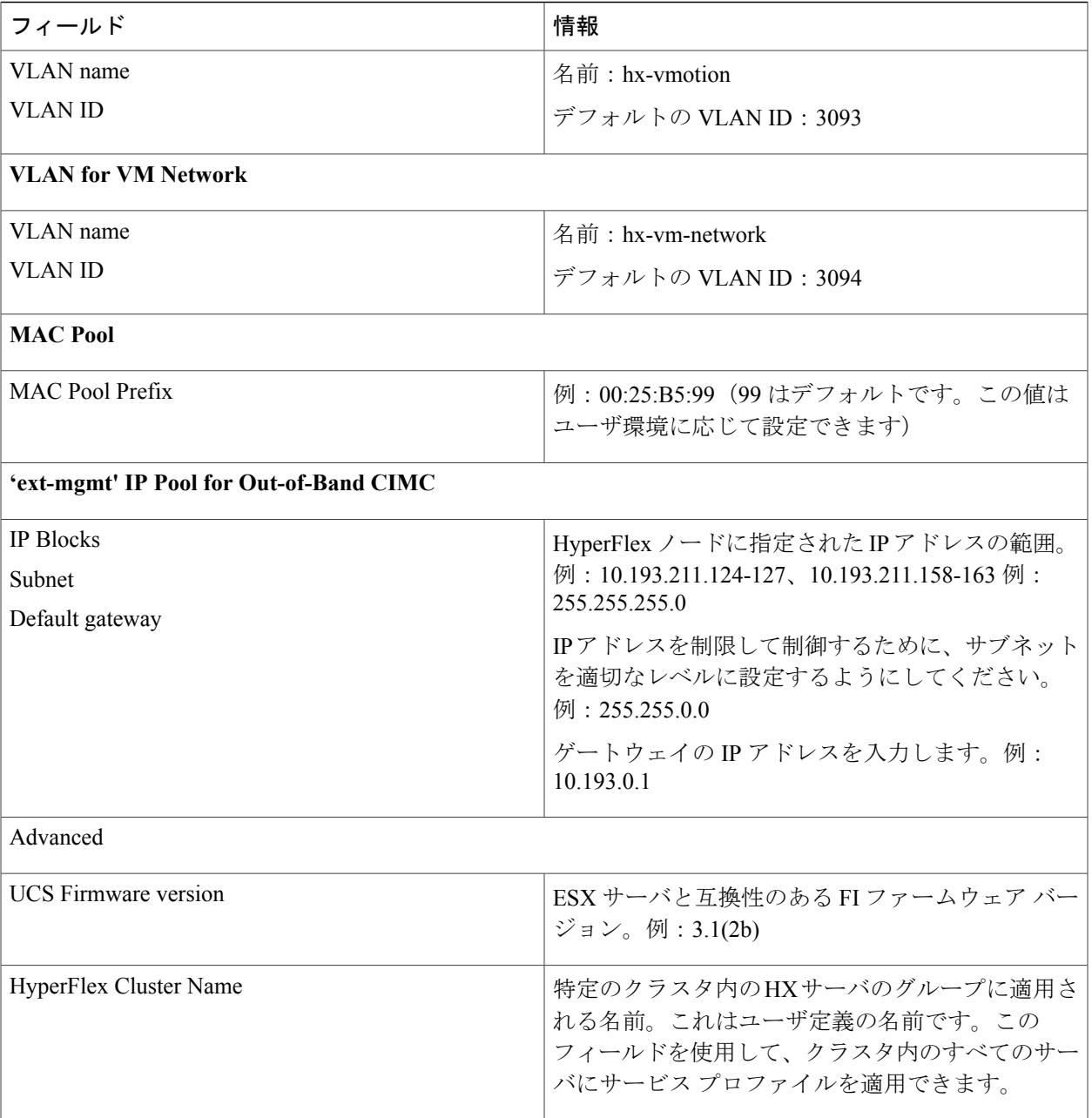

#### これらの VLAN ID は、環境に応じて変更できます。詳細については、「付録」を参照してくだ さい。 (注)

入力した値が既存のクラスタと同じであることを確認できます。

ステップ **8** [Continue] をクリックします。[Hypervisor Configuration] ページが表示されます。次の情報を入力します。

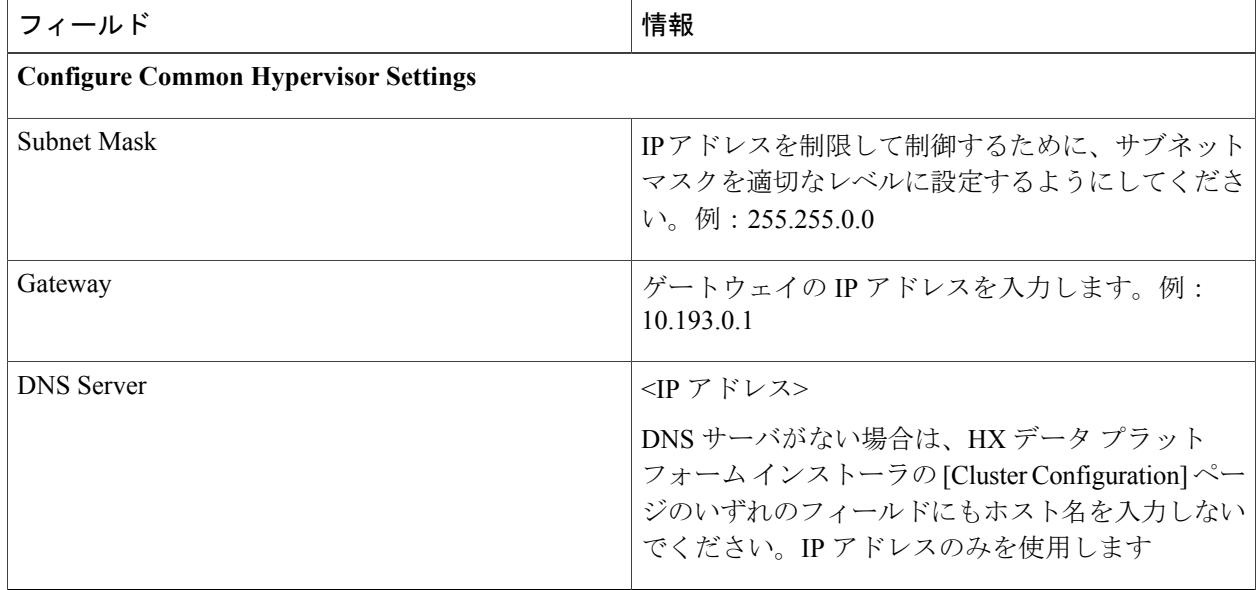

ステップ **9** [Continue] をクリックします。[IP Addresses] ページが表示されます。[Add Compute Node] をクリックし、 新しいコンピューティング専用を追加します。追加するコンピューティング専用ノードのそれぞれについ て、手動でハイパーバイザ管理 IP アドレスとデータ IP アドレスを入力します。フィールドの詳細につい ては、以下の表を参照してください。

複数のコンピューティング専用ノードを追加する場合は、[Make IP Addresses Sequential] を選択します。

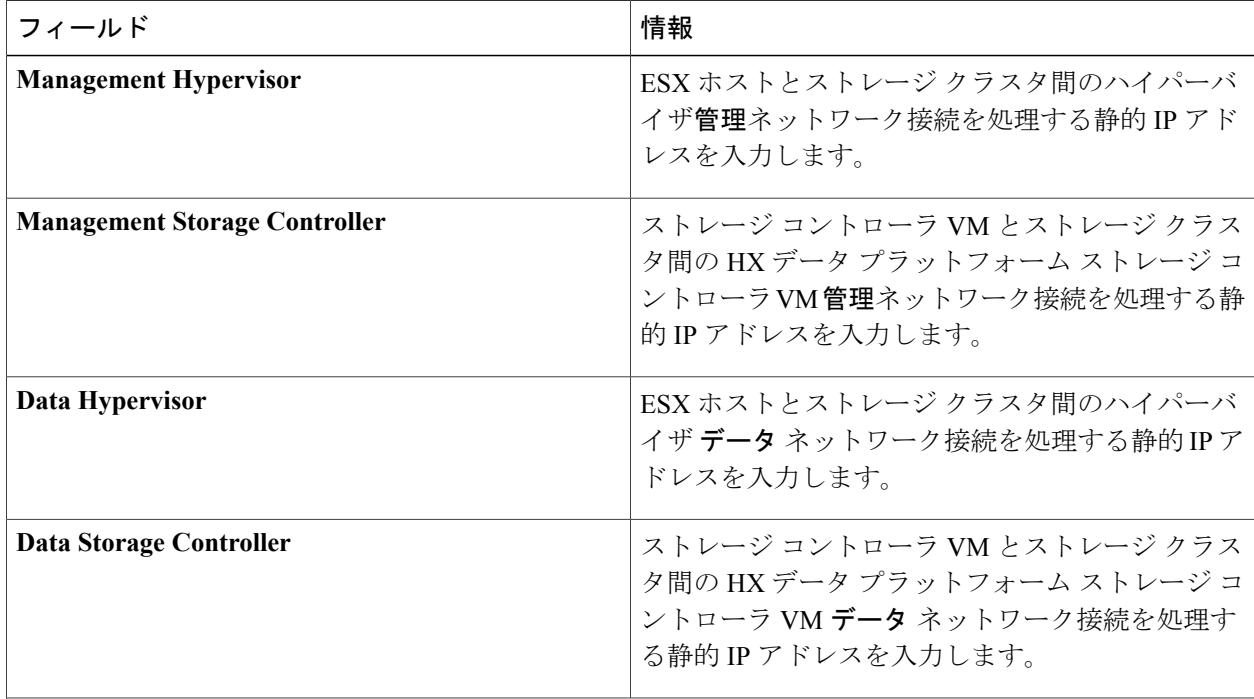

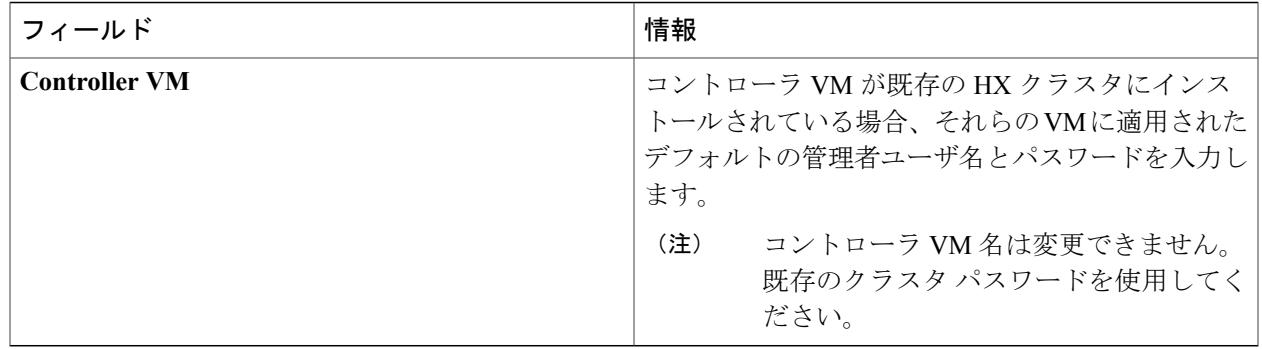

ステップ **10** [Start] をクリックします。[Progress] ページに、さまざまな設定タスクの進捗状況が表示されます。

- ステップ **11** インストールが完了したら、[Launch vSphere Web Client] をクリックしてストレージ クラスタの管理を開 始します。
	- 既存のストレージ クラスタにノードを追加する場合、スケジュールされた時間に自動再調整が 行われるまで、クラスタには引き続き元のストレージ クラスタと同じ HA 復元力があります。 (注)

再調整は通常、24 時間中にスケジュールされ、ノードの障害発生後の 2 時間、またはストレー ジ クラスタの領域がなくなった場合に行われます。

スケジュールされた時間よりも前にストレージ クラスタを再調整する必要がある場合は、次に示すスト レージ クラスタの再調整コマンドを手動で実行します。

- **1** ストレージ クラスタのストレージ コントローラ VM コマンドラインから、次のように入力します。 # stcli rebalance start --force
- **2** 再調整のステータスをモニタするには、コマンドを再入力します。

# stcli rebalance status

- <span id="page-6-0"></span>ステップ **12** 新しいノードがストレージクラスタに追加された後、HAサービスがリセットされ、HAが追加されたノー ドを認識できるようになります。
	- a) vSphere にログインします。[vSphere Home] > [vCenter Inventory Lists] > [Hosts and Clusters] > [vCenter Server] > [datacenter] > [cluster] > [host] から、新しいノードを選択します。
	- b) 右クリックし、vsphere HA に対し [Reconfigure] を選択します。

## コンピューティング専用ノードの追加に関する前提条件

HyperFlex HXサーバクラスタの作成後、コンピューティング専用ノードをクラスタに追加できま す。このノードは、追加のコンピューティング リソースを提供するために追加されます。Cisco UCS サーバは、クラスタにストレージ容量を追加しないので、キャッシング (SSD) またはスト レージ(HDD)ドライブを装備する必要はありません。

コンピューティング専用ノードの追加を開始する前に、次の点を確認します。

- ストレージ クラスタの状態が正常であること。
- 新しいノードが、ネットワークとディスクの要件を含め、インストールの前提条件に記載さ れている コンピューティング専用 ノード システムの要件を満たすサーバであること。
- 新しいノードが、以下の項目についてストレージクラスタ内の他のノードに一致すること。
	- コンピューティング専用ノードはベアメタル サーバと同様であり、「ベアメタル サー バの準備」の章で指定されてるように準備する必要があります。正しいバージョンの ESXi がインストールされて、静的 IP アドレスが適用されていることを確認してくださ い。
	- 新しいノードは、ストレージクラスタ内の他のノードと同じ設定を使用します。この設 定には、VLAN IDとスイッチタイプが含まれます。スイッチタイプには、vSwitch、外 部スイッチ VLAN タギング(EST)を使用する VLAN タギング、仮想スイッチ タギン グ(VST)を使用する VLAN タギング、仮想分散スイッチ(vDS)があります。
- ノードのソフトウェア バージョンが、Cisco HX Data Platform ソフトウェア バージョンおよ び vSphere のソフトウェア バージョンと一致すること。必要に応じてアップグレードしま す。ソフトウェアのバージョンを確認するには、[StorageClusterSummary]タブに移動し、上 部のセクションで Cisco HX Data Platform のバージョンを確認します。
- 新しいノードに、有効な DNS および NTP サーバが少なくとも 1 つ設定されていること。
- SSO、vSwitchとvDSネットワーキングもしくはいずれかを使用している場合は、新しいノー ドの追加前に、ストレージ クラスタで設定されていること。

## <span id="page-7-0"></span>コンピューティング専用ノードの準備

- ステップ **1** サーバがサポート対象の HX サーバで、ホストの要件に記載されている要件を満たしていることを確認し ます。
- ステップ **2** Cisco UCS Manager にログインします。
	- a) ブラウザを開き、ストレージ クラスタ ネットワークのファブリック インターコネクト用の Cisco UCS Manager アドレスを入力します。
	- b) [Launch UCS Manager] ボタンをクリックします。
	- c) プロンプトが表示された場合は、Java をダウンロードして、インストールし、受け入れます。
	- d) ログイン クレデンシャルを入力します。デフォルトのクレデンシャル:[Username]:root [Password]: Cisco123
- ステップ **3** サーバを検索して、サーバがストレージ クラスタと同じファブリック インターコネクト ネットワークに 追加され、HX サーバであることを確認します。

#### **HX** データ プラットフォーム インストーラの確認

ステップ **1** ストレージクラスタのすべてのノードと、ストレージクラスタに追加されているコンピューティングノー ドと通信できるノードに HX データ プラットフォーム インストーラがインストールされていることを確 認します。 注:HX データ プラットフォーム インストーラは、ブレード サーバにインストールすることはできませ ん。ストレージ クラスタと同じネットワーク上にあるサーバにインストールする必要があります。

ステップ **2** HX データ プラットフォーム インストーラがインストールされていない場合は、「HX データ プラット フォーム インストーラの展開」を参照してください。

### **UCS Manager** を使用したコンピューティング専用ノードへの **HX** プロ ファイルの適用

Cisco UCS Manager では、ネットワーク ポリシーは HX プロファイルにグループ化されます。既 存のストレージクラスタにコンピューティング専用ノードを追加する場合は、適切なサービステ ンプレートを適用する必要があります。

- ステップ **1** Cisco UCS Manager にログインします。
	- a) ブラウザを開き、ストレージ クラスタ ネットワークのファブリック インターコネクト用の Cisco UCS Manager アドレスを入力します。
	- b) [Launch UCS Manager] ボタンをクリックします。
	- c) プロンプトが表示された場合は、Java をダウンロードして、インストールし、受け入れます。
	- d) ログインクレデンシャルを入力します。デフォルトのクレデンシャル:ユーザ名:adminパスワード: Cisco123
- ステップ **2** [Servers] > [Service Profile Templates] > [root] > [Sub-Organizations] > [hx-cluster] の順に選択します。

ステップ **3** ノード タイプにテンプレートを選択します。 コンピューティング専用ノードとして [Service Template compute only-node] を選択します。 リストに含まれる可能性があるその他のサービス テンプレートは、サービス テンプレート HX220c ノー ド、サービス テンプレート HX240c ノード、サービス テンプレート hx ノードになります。これらは、工 場で準備されたコンバージド ノードと再インストールされたコンバージド ノードで使用されます。

- ステップ **4** [Service Template compute only-node] を右クリックして、[Create Service Profiles From Template] ダイアログ を開きます。
- ステップ **5** [Create Service Profiles from Template] ダイアログで入力を完了します。
- プロファイルの [Naming Prefix] と [Name Suffix Starting Number] を入力します。プロファイル名が増 分されます。
- サービス プロファイルの必要数を入力します。たとえば、2 つの新しいノードを追加する場合は、 [Number of Instances] フィールドに 2 と入力し、[OK] をクリックします。
- ステップ **6** プロファイルが作成されたことを確認するには、[Servers] > [Service Profiles] > [root] > [Sub-Organizations] > [hx-cluster] の順に選択して、新しいプロファイルを確認します。 サービスプロファイルのリストに、ステップ5で指定したものと同じ命名プレフィックスが付いた新しい サービス プロファイルが含まれていることを確認します。
- ステップ **7** コンピューティング専用ノードにプロファイルを関連付けます。
	- a) 作成したサービス プロファイルを右クリックします。
	- b) [Change Service Profile Association] を選択します。
	- c) [Associate Service Profile] ダイアログで、[Server Assignment] メニューから [Existing Server] を選択しま す。
	- d) 適用可能な場合は、使用可能なサーバまたはすべてのサーバのリストからサーバを選択します。[OK] をクリックします。
	- e) 各コンピューティング専用ノードに対し、ステップ a ~ステップ d を繰り返します。
- ステップ **8** 各コンピューティング専用サーバをブートします。
	- a) 関連付けられたプロファイルを選択します。
	- b) [General] タブの [Actions] で、[Boot Server] をクリックします。

### コンピューティング ノードへの **VMware ESXi** のインストール

サーバには、サポート対象バージョンの ESX サーバが必要です。サポートされている ESX バー ジョンのリストについては、『Cisco HX Data Platform Release Notes』を参照してください。

すべてのサーバが、ホストESXサーバの設定要件に記載されている必要なハードウェアおよび構 成に対応できることを確認します。構成時の設定は、HX データ プラットフォーム プロセス中に 適用されます。

各 **HX** サーバで **ESX** サーバをインストールします。

ステップ **1** www.cisco.com から、ESX ISO イメージをダウンロードします。

- a) www.cisco.com から、[Support] > [All Software Downloads] > [Products] > [Servers-Unified Computing] > [UCS - Hypervisors and Operating Systems] > [VMware ESXi for Cisco UCS] の順に選択するか、また[はリ](https://software.cisco.com/download/release.html?mdfid=286290156&flowid=78742&softwareid=286304568&release=6.0.U1a&relind=AVAILABLE&rellifecycle=&reltype=latest) [ンクを](https://software.cisco.com/download/release.html?mdfid=286290156&flowid=78742&softwareid=286304568&release=6.0.U1a&relind=AVAILABLE&rellifecycle=&reltype=latest)クリックします。
- b) [All Releases] を展開して、サポート対象の ESX バージョンを表示します。
- c) iso イメージをダウンロードします。

UCS Manager を通じてアクセスできるネットワーク ロケーションを選択します。

ステップ **2** HX カスタマイズされた ESX インストーラの .iso イメージを作成します。次に例を示します。

- a) HX データ プラットフォーム インストーラ VM のコマンド ラインにログインします。たとえば、SSH を使用します。
- b) HX データ プラットフォーム インストーラに ESX インストーラ イメージ ファイルをコピーします。
	- **1** HX データ プラットフォーム インストーラ VM のコマンド ラインから、次のパスに変更しま す。/opt/springpath/install-esxi

# cd /opt/springpath/install-esxi

**2** ダウンロードした ESX インストーラ イメージ ファイルをダウンロードした場所から HX データ プ ラットフォームインストーラの場所/opt/springpath/install-esxiにコピーします。たとえば、scp などです。

```
c) HX カスタマイズされた ESX インストーラの .iso イメージを作成します。次に例を示します。
  # ./makeiso.sh ./cisco-hx-esxi-6.0.ks.cfg
  Vmware-ESXi-6.0.0-3380124-Custom-Cisco-6.0.1.2.iso
  HX-Vmware-ESXi-6.0.0-3380124-Custom-Cisco-6.0.1.2.iso
  それぞれの説明は次のとおりです。
```

```
Vmware-ESXi-6.0.0-3380124-Custom-Cisco-6.0.1.2.iso は、Cisco Web サイトからダウンロードされた
.iso イメージです。
```
HX-Vmware-ESXi-6.0.0-3380124-Custom-Cisco-6.0.1.2.isoは、HX固有のキックスタートファイルを適 用することで作成されているカスタマイズされた .iso イメージです。

- ステップ **3** UCS Manager にログインします。
	- a) ブラウザを開き、ストレージ クラスタ ネットワークの FI 用の UCS Manager アドレスを入力します。
	- b) [Launch UCS Manager] ボタンをクリックします。
	- c) プロンプトが表示された場合は、Java をダウンロードして、インストールし、受け入れます。
	- d) ログインクレデンシャルを入力します。デフォルトのクレデンシャル:ユーザ名:adminパスワード: Cisco123
- ステップ **4** コンピューティング サーバを選択し、KVM コンソール セッションを起動します。 a) UCSM で、サーバを右クリックし、[KVM Console] を選択します。 b) Java が起動します。サーバが起動します。
- ステップ **5** コンピューティング サーバの KVM パスに ESX インストーラの .iso イメージをコピーします。
- ステップ **6** KVM コンソール セッションから、[Virtual Media] > [Map CD/DVD] の順に選択し、Cisco カスタム ISO イ メージをマウントします。[Map CD/DVD] オプションが表示されない場合は、仮想デバイスをアクティブ にする必要があります。
	- a) [Virtual Media] > [Activate Virtual Devices] の順に選択します。 これにより別のウィンドウが開くので、そのウィンドウが別のウィンドウで隠れないように注意して ください。そうしないと、プロセスがタイムアウトになります。
	- b) [Accept the session] > [Apply] の順にクリックします。
- c) KVM コンソールに戻り、[Virtual Media] > [Map CD/DVD] の順に選択します。
- ステップ **7** [Map CD/DVD] オプションから、ESX インストーラ .iso の場所にマップします。
	- a) .iso ファイルを選択します。
	- b) [Map] デバイスを選択します。 これが完了すると、ファイルがマッピングされた場所に存在することを示すチェックマークが表示さ れます。マッピングされたファイルのフル ネームには ESX ビルド ID が含まれていることに注意して ください。
- ステップ **8** コンピューティング サーバをリセットします。
	- a) KVM コンソールで [Reset] ボタンをクリックします。[OK] をクリックして確定します。
	- b) [Power Cycle] を選択します。[OK] をクリックします。
- ステップ **9** ESX サーバ .iso を指すようにブート パスを変更します。
	- a) **F6** を押します。
	- b) [Enter boot selection] メニューから、矢印キーを使用して、[Cisco vKVM-Mapped vDVD1.22] オプション を強調表示します。
	- c) **Enter** キーを押して、選択します。 この再起動によって ESX サーバがインストールされます。

システムは、VMware ESX のフラッシュ メッセージに応答します。警告エラーが表示される場合があ ります。これは無視してください。インストールの終了時にシステムが再起動することを示すエラー が表示される場合があります。このメッセージは無視してください。再起動が行われます。

シスコ ロゴが表示されるのを待ちます。

ステップ **10** 各サーバにこの手順を繰り返します。

### 管理ネットワークの設定

コンバージドノードでは、クラスタ展開に標準のワークフローウィザードを使用できます。コン ピューティング専用ノードを追加するプロセスは多少異なります。

- 必ず最初にコンピューティング専用ノードを準備します。
- その後、UCS Manager を使用して HX プロファイルを適用します。
- 手動で HX カスタム ISO を使用するか、または vMedia ポリシー メソッドを使用して、ESXi ハイパーバイザをインストールして設定します。

• 既存のクラスタにノードを追加するプロセスに進む前に、管理ネットワークを設定します。

- ステップ **1** ブラウザを開き、ストレージ クラスタ ネットワークの FI 用の UCS Manager アドレスを入力します。デ フォルトのクレデンシャルを使用してログインします。
- ステップ **2** UCS 経由で HX コンピューティング専用ノードの KVM コンソールにログインします。Cisco UCS Manager で、[server] > [KVM Console] を右クリックします。
- ステップ **3** F2 を入力して、ルート パスワード Cisco123 を使用して ESX にログインします。
- ステップ **4** [VLAN] を選択し、hx-inband-management VLAN に VLAN ID を設定します。[OK] をクリックします。
- ステップ **5** [IPv4 Configuration] を選択します。スタティック IP と入力 IP、サブネット マスクおよびゲートウェイの 情報を設定します。[OK] をクリックします。
- ステップ **6** [DNSconfiguration]を選択し、DNSサーバのアドレスとホスト名を入力します。[OK]をクリックします。
- ステップ **7** Yを入力して、ホストの管理ネットワークに加えられた変更を適用するための確認を受け入れます。KVM コンソールを終了します。
- <span id="page-12-0"></span>ステップ **8** 既存の HX クラスタに追加する各 HX コンピューティング専用ノードで手順を繰り返します。

# **Cisco HyperFlex** システム クラスタへのコンピューティン グ専用ノードの追加

開始前に、リストされている要件を満たしていることを確認します。

- ステップ **1** HX Data Platform インストーラ VM にログインします。
- ステップ **2** Web ブラウザを開き、Cisco HX データ プラットフォーム インストーラ VM が置かれている IP アドレス を入力します。HX データ プラットフォーム インストーラ UI が表示されます。
- ステップ **3** ログイン クレデンシャルを入力します。デフォルトのクレデンシャルは次のとおりです。 ユーザ名:root

パスワード:Cisco123

- 注目 この手順以降は、ブラウザを閉じないでください。閉じるとデータが失われます。
	- 次の手順に進む前に、コンピューティングノードを準備するための手順を完了していること を確認してください。
- ステップ **4** [Workflow]ページが表示されます。このページにはさらに2つのオプション[ClusterCreation]および[Cluster Expansion] があります。左下隅で、[I know what I am doing, let me customize my workflow] を選択します。 [Continue] をクリックします。
- ステップ **5** [Deploy HX Software] と [Expand HX Cluster] を選択します。[Continue] をクリックします。[Credentials] ペー ジに移動します。 クレデンシャル情報を入力します。

表 **4**:**vCenter** クレデンシャル

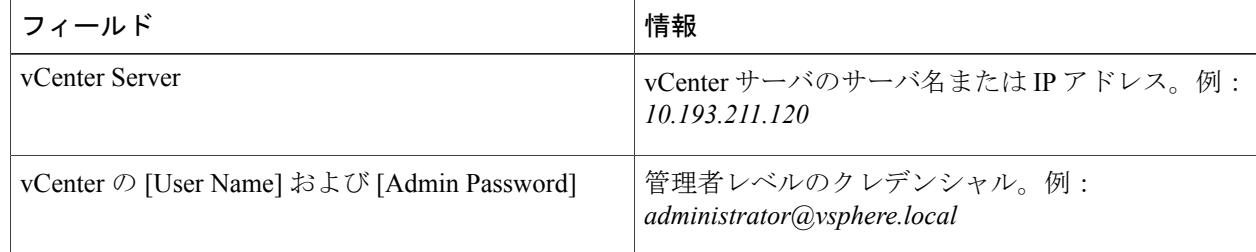

#### 表 **5**:ハイパーバイザ クレデンシャル

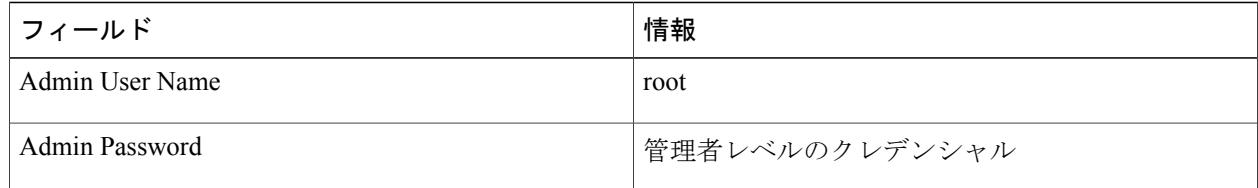

既存のHXクラスタから必要な設定データが含まれるJSONファイルをインポートするオプショ ンを選択することもできます。 (注)

インポートした値が UCS Manager の値と異なると [Overwrite Imported Values] ダイアログ ボック スがポップアップ表示されます。[Use Discovered Values] を選択します。

ステップ **6** [Continue] をクリックします。[Cluster Expand Configuration] ページが表示されます。拡張する HX クラス タを選択します。

> 既存のクラスタが見つからない場合は、既存のクラスタ管理 IP アドレスを手動で入力しま す。 (注)

ステップ **7** [Continue] をクリックします。[IP Addresses] ページが表示されます。[Add Compute Node] をクリックし、 新しいノードを追加します。追加するコンピューティング専用ノードのそれぞれについて、手動でハイ パーバイザ管理 IP アドレスとデータ IP アドレスを入力します。フィールドの詳細については、以下の表 を参照してください。 複数のコンピューティング専用ノードを追加する場合は、[Make IP Addresses Sequential] を選択します。 コンピューティング専用ノードによって、ストレージ クラスタにコンピューティング リソースが追加さ れます。

 $\overline{\phantom{a}}$ 

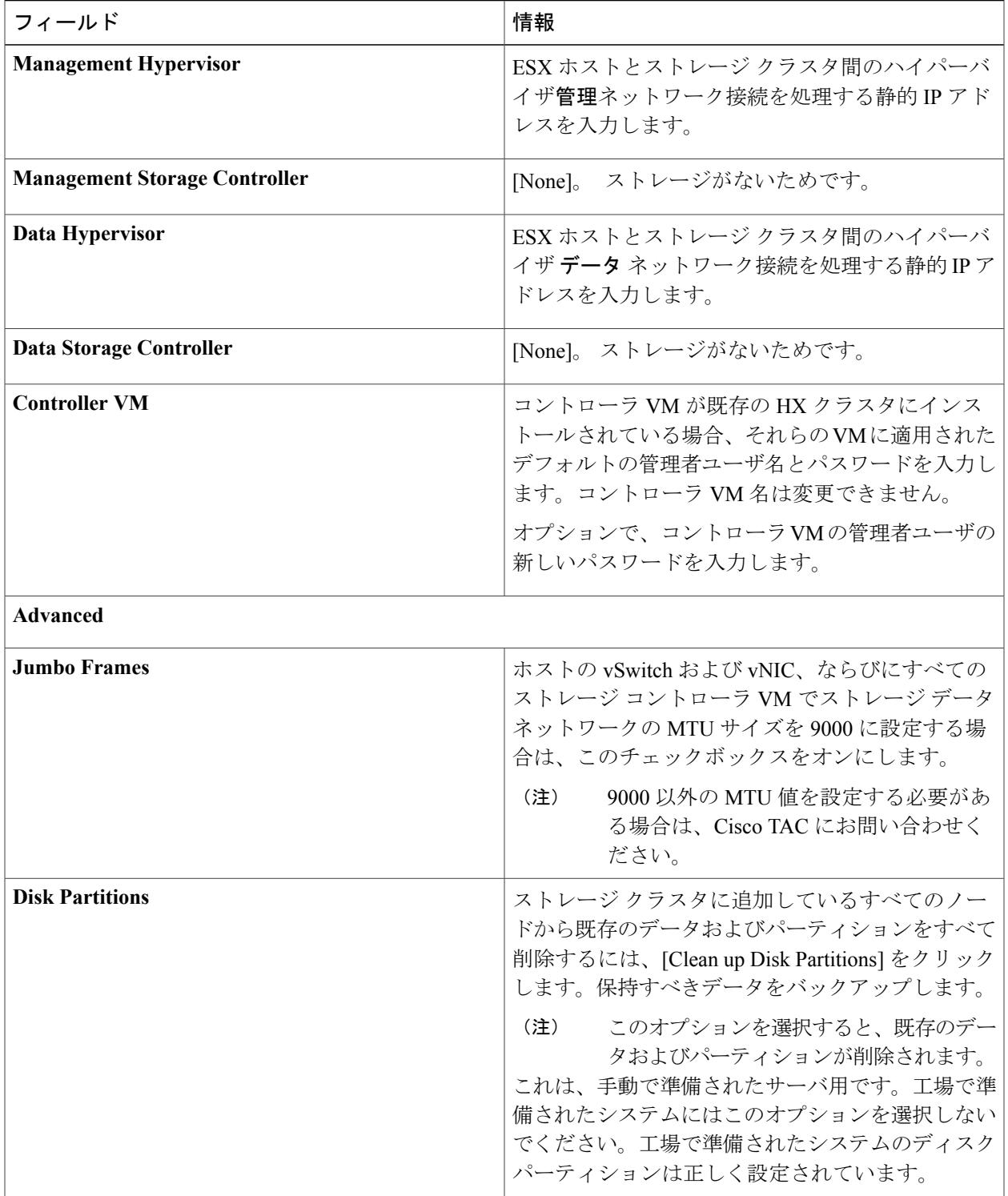

- ステップ **8** [Start] をクリックします。[Progress] ページに、さまざまな設定タスクの進捗状況が表示されます。スト レージ コントローラ VM が展開され、HX データ プラットフォームのインストールが完了します。
	- (注) 展開中はブラウザを閉じないでください。[Summary]ページが表示されるまで待機します。
		- インストーラの展開が失敗し、「Upgrade toolsfailed」というエラーメッセージが表示され ることがあります。これは、VMware の既知の問題です。[Retry Deploy] をクリックして、 コンピューティング専用ノードの展開を完了します。問題が再度発生した場合は、展開が 成功するまで再試行し続けます。
- ステップ **9** インストールが完了したら、[Launch vSphere Web Client] をクリックしてストレージ クラスタの管理を開 始します。
- ステップ **10** 新しいノードがストレージクラスタに追加された後、HAサービスがリセットされ、HAが追加されたノー ドを認識できるようになります。
	- a) vSphere にログインします。[vSphere Home] > [vCenter Inventory Lists] > [Hosts and Clusters] > [vCenter Server] > [datacenter] > [cluster] > [host] から、新しいノードを選択します。
	- b) 右クリックし、vsphere HA に対し [Reconfigure] を選択します。

### <span id="page-15-0"></span>クラスタ展開の障害の解決

エラーダイアログボックスを受信し、ストレージクラスタの展開が完了しない場合は、次に示す 解決オプションに進みます。

- ステップ **1** [Edit Configuration]:[Cluster Configuration] ページに戻ります。検証ページに記載されている問題を修正し ます。
- ステップ **2** [Start Over]:進捗テーブル エントリを消去することで、適用した設定を無効にし、[Cluster Configuration] ページに戻って新しい展開を再度開始できます。テクニカル アシスタンス センター(TAC)を参照して ください。
- ステップ **3** [Continue]:エラーが発生している障害を無視して、ストレージ クラスタにノードを追加します。テクニ カル アシスタンス センター(TAC)を参照してください。
	- [Continue]ボタンは、障害について把握していて、予測できない動作の可能性を受け入れる用意 がある場合にのみ選択します。 (注)